1. Open the Windows Control Panel and double-click LONWORKS® Interfaces. Select the RNI tab.

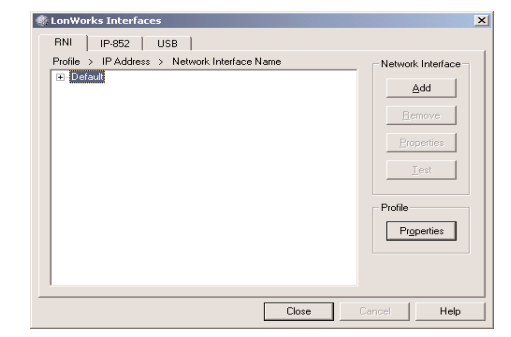

2. Select the Default profile. Click Add, and then enter a name for the network interface.

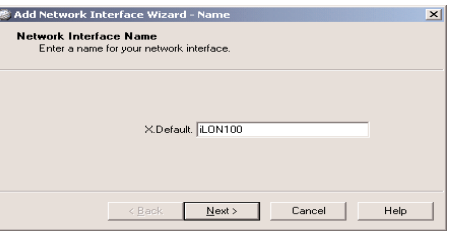

3. Click Next, and then select Other as the network interface type.

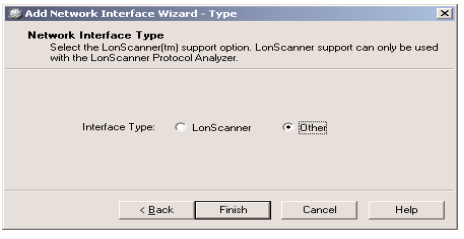

4. Click Next, and then enter the *i*.LON 100 server's IP address or hostname.

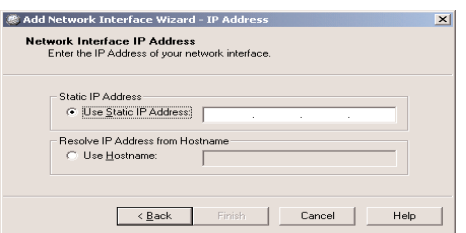

5. Click Finish to return to the RNI tab, and then click Close to exit the application.

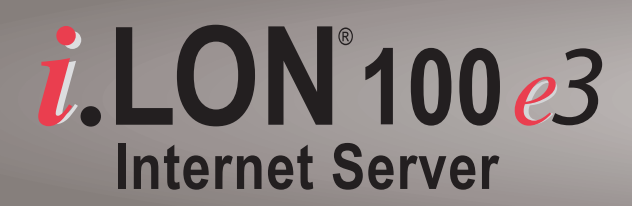

# **Quick Start Guide**

#### **Install the** *i***.LON 100 software**

- 1. Insert the *i*.LON 100 software installation CD into your computer. If the installation program fails to start, navigate to your CD-ROM drive and run setup.exe.
- 2. Follow the instructions in the Setup Wizard.

#### **Connect the** *i***.LON 100 hardware directly to your PC using an Ethernet cable**

- 1. If your *i*.LON 100 server was previously configured, perform a security access reset on the *i*.LON 100 Internet Server:
- a) Press and hold the service pin switch on the top of the *i*.LON 100 Internet Server.
- b) While still holding down the service pin switch, use a small wire, such as a paper clip to press the reset switch on top of the *i*.LON 100 Internet Server.
- c) Continue holding the service pin until all LEDs illuminate (about 10 seconds).
- 2. If your computer is not on the 192.168.1.x subnet, open a Windows command prompt on your computer and issue the following command:
- route add 192.168.1.0 mask 255.255.255.0 %computername%
- 3. Open Internet Explorer and enter the following URL: 192.168.1.222. The *i*.LON 100 start page appear.s
- 4. Click the Service button. A login dialog appears.
- 5. Set the User Name to ilon and the Password to ilon and then click OK.
- 6. Point to Setup and then click TCP/IP on the menu.

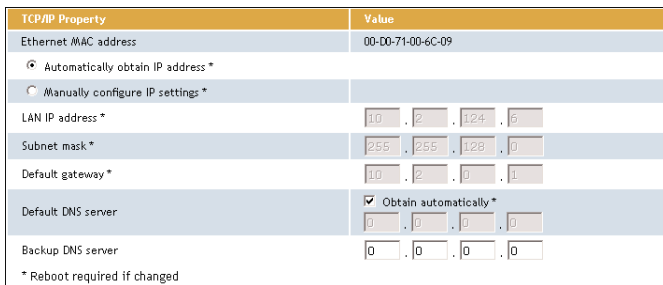

- 7. Enter your TCP/IP parameters.
- 8. Click Submit.
- 9. Reboot your *i*.LON 100 for the parameters to take effect.

#### **Open the** *i***.LON 100 Web page by entering the** *i***.LON 100 server's IP address in your Web browser, and then log in.**

**1**

## **Using the** *i***.LON 100 as a Remote Network Interface (RNI)**

#### **www.echelon.com/ilon www.echelon.com/support**

© 2005 Echelon Corporation. Echelon, LON, LONWORKS, *i*.LON, LNS, and the Echelon logo are trademarks of Echelon Corporation registered in the United States and other countries. Part #: 078-0314-01A

## **Using the** *i***.LON 100 as an IP-852 router**

1. Open the *i*.LON 100 Web page by entering the *i*.LON 100 server's IP address in your Web browser.

2. Click the Service button and enter your user name and password to log

- 
- on.
- 
- 

- 
- 

3. Point to Network and then click LONWORKS on the menu. The Network - LONWORKS Web page opens.

4. Click any of the Not Licensed links in the Router Properties area of the Web page. This opens a dialog displaying your *i*.LON 100 server's activation code (your code will be different than the code in the following figure). Follow the instructions on the dialog to obtain your license.

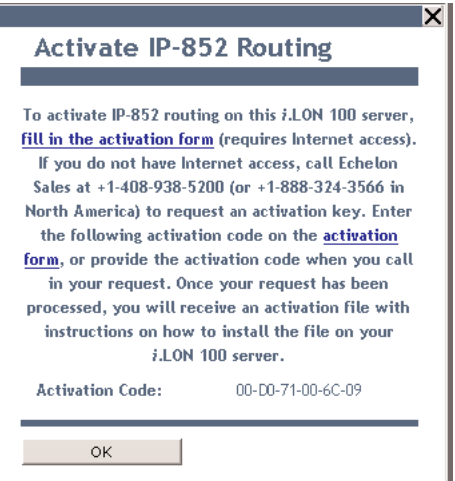

5. If you do not have a network manager such as an LNS® server managing the network, click the Self Install Router button to install and commission the *i*.LON 100 server as an IP-852 router.

6. Add the *i*.LON 100 server to an IP-852 channel with the LONWORKS IP Configuration Server. For more information on this, see the *IP-852 Channel User's Guide*.

### **Getting Started**

## **2**

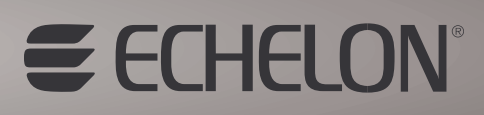